# **Searchable Leased Lands Database Instructions**

Welcome to the South Florida Water Management District Searchable Leased Lands Database.

Land Leases Database Link: <http://www.sfwmd.gov/iris/LeaseSearchAction.lease?param=load>

When the database link is opened, the following page will appear. You can search by **Contract #, Lessee, Lease Purpose** or **County** by typing information in the box provided labeled "Find a Lease." Please use one search criteria at a time.

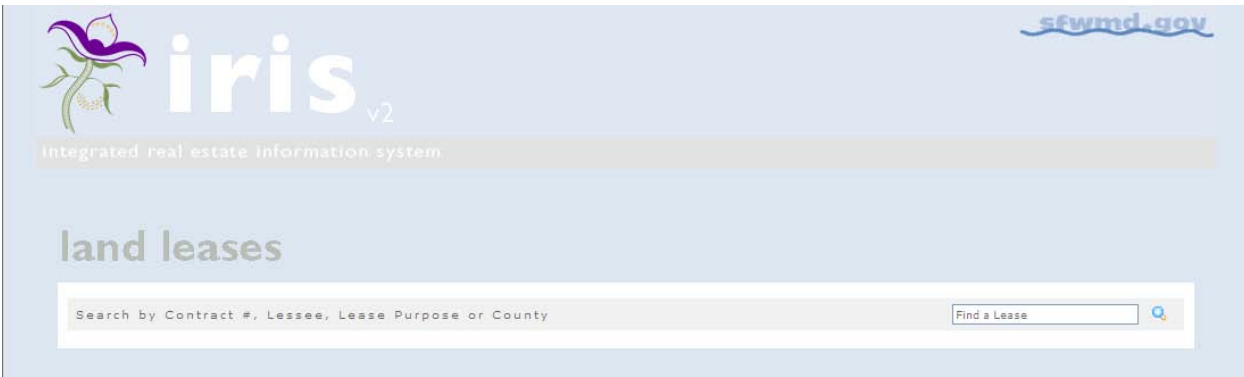

Or to see **ALL** land leases input the  $\frac{96}{6}$  (percent symbol) in the "Find a Lease" box and press the Enter key or search icon as follows:

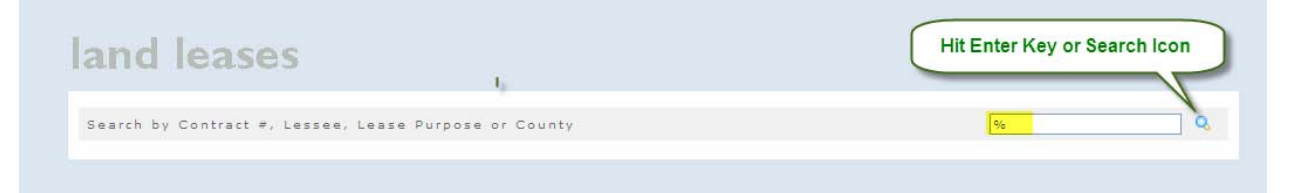

All leases will appear sorted by County

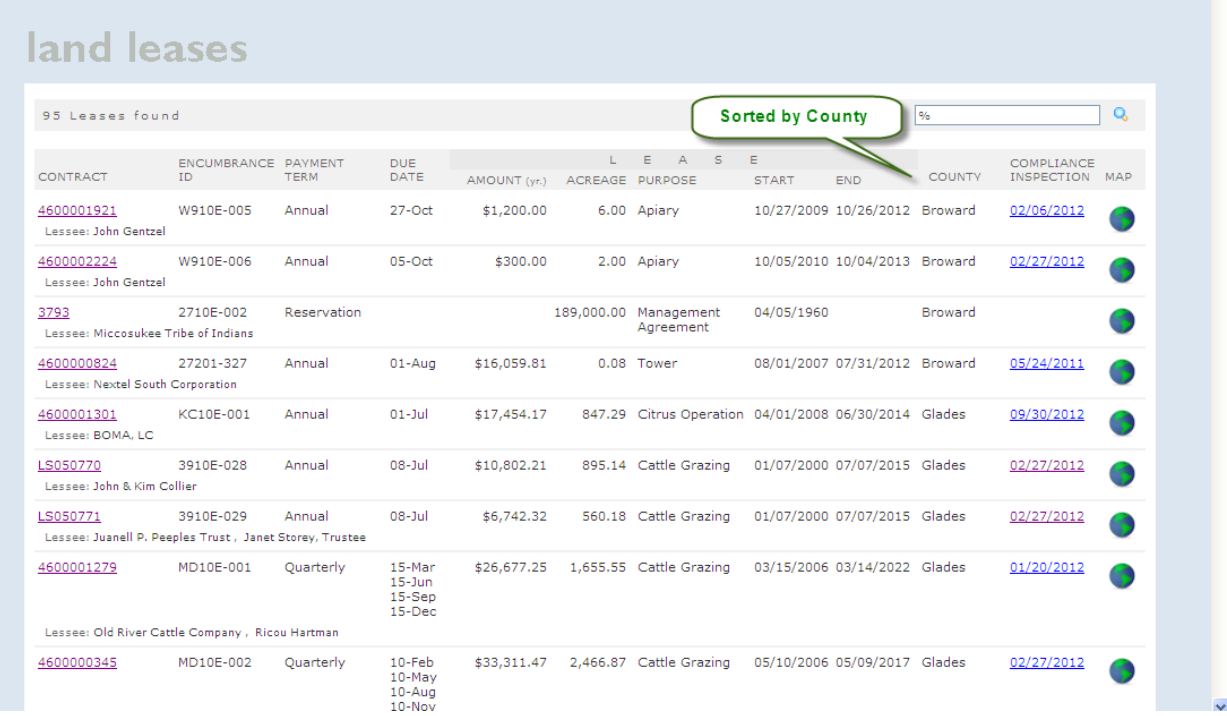

The South Florida Water Management District boundaries are within Broward, Charlotte, Collier, Glades, Hendry, Highlands, Lee, Martin, Miami-Dade, Monroe, Okeechobee, Orange, Osceola, Palm Beach, Polk, and St. Lucie Counties.

## **County – Searchable Field**

To find all leases within Osceola County, input Osceola (do not include the word "County") in the "Find a Lease" Box as follows:

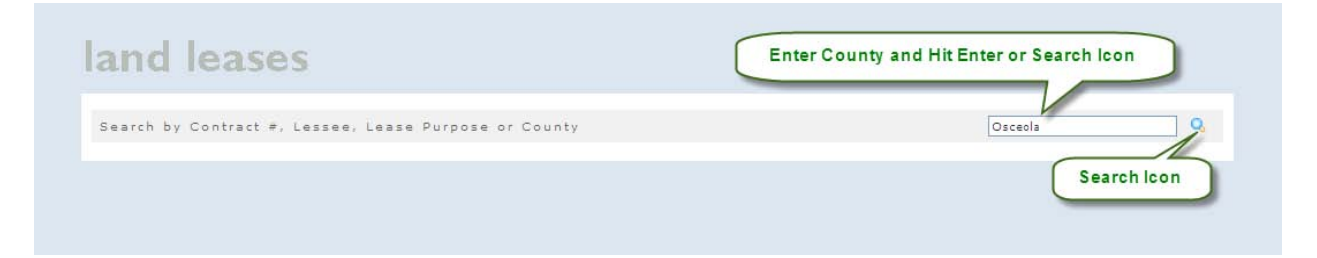

Once the Enter key or search icon is pressed, the results will appear for all leases within Osceola County. Please note the number of leases found will appear in the upper left corner.

# **The results page will provide three (3) links to additional information:**

- $\checkmark$  Lease Reservation, if applicable, Contract and Amendments
- Lease Compliance Inspection Report
- $\checkmark$  Lease Location in Google Earth

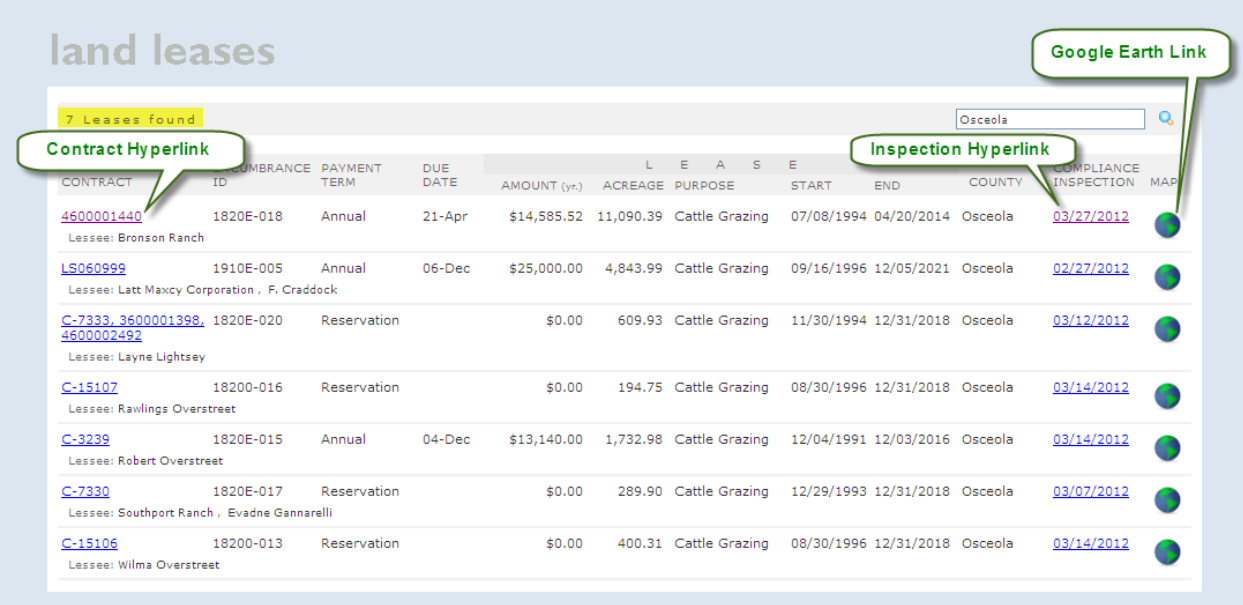

# **Lease Contract – Searchable Field**

To view the contract, click on the contract hyperlink and the following will appear:

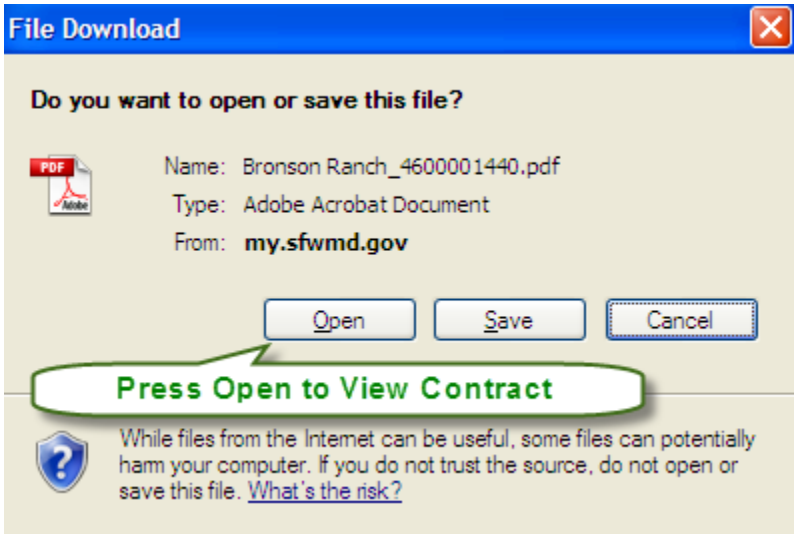

The document will open:

#### SOUTH FLORIDA **WATER** MANAGEMENT **DISTRICT**

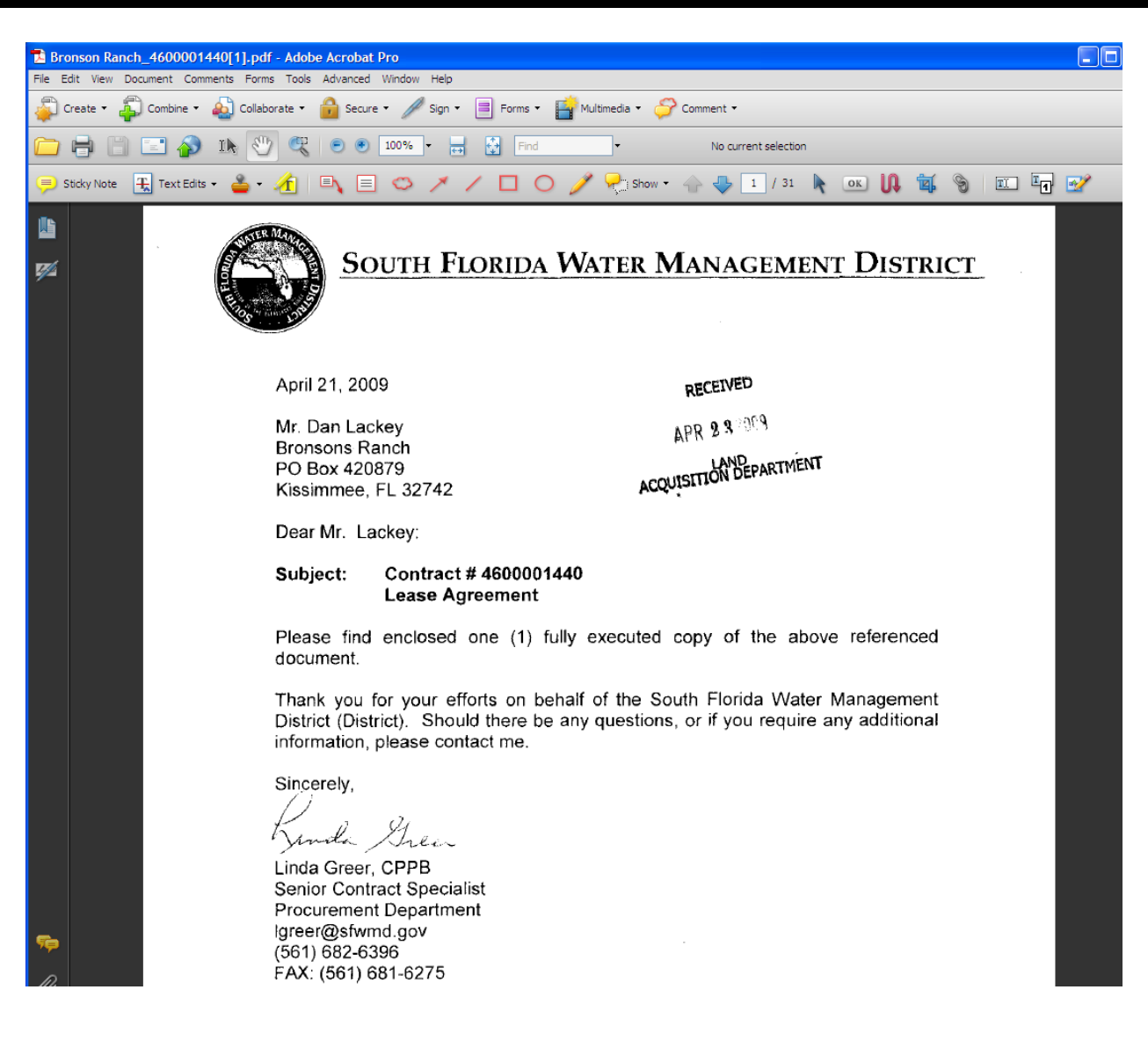

#### **Lease Compliance Inspection Report**

Follow the same steps outlined above to open the Lease Compliance Inspection Report.

### **Lease Location using Google Earth**

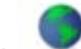

Click on the Google Earth link to see the location of the lease.

Please note you must have Google Earth installed on your personal computer for the mapping feature to function. Please follow the instructions as provided on the Google Earth website.

## SOUTH FLORIDA WATER MANAGEMENT DISTRICT

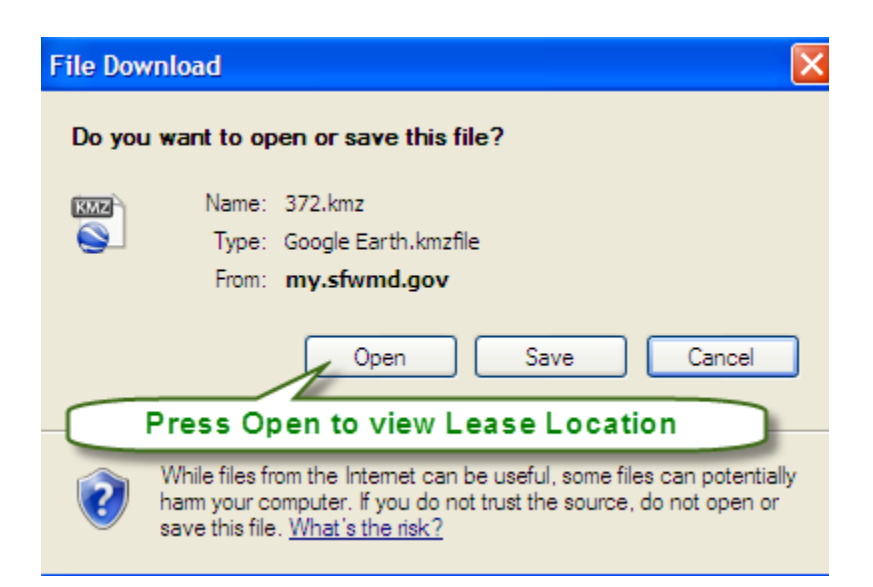

The lease will appear shaded in purple. Use the left mouse button to click on the shaded area to view the summary information.

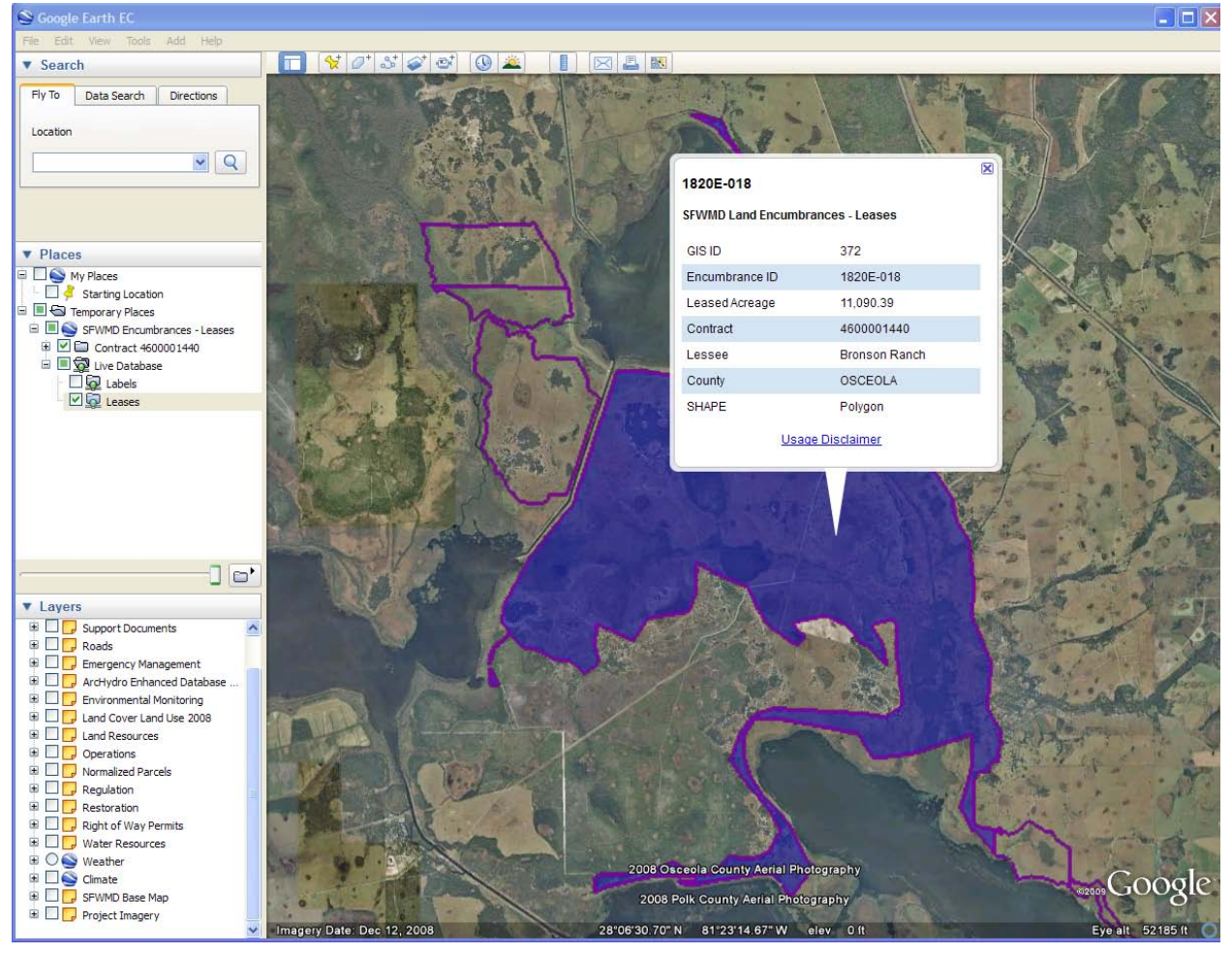

Lease summary information on other leases may be viewed by using the left mouse button to click within

an outlined purple boundary. S Google Earth EC  $\Box$  $\times$  $\Box$  $\frac{1}{2}$ 日区县南 v Search  $\left| \bigcirc \right|$ Fly To Data Search Directions Location  $\sqrt{Q}$  $\begin{array}{ll}\n\text{▶ places} \\
\hline\n\text{□} & \text{My places} \\
\hline\n\text{□} & \text{Starting Location} \\
\hline\n\text{□} & \text{Temporary places}\n\end{array}$ E S Temporary Places □ ■ SFWMD Encumbrances - Leases<br>
□ ■ ■ Contract 4600001440 Dive Database **DO** Labels DO Leases × 1820E-015 SFWMD Land Encumbrances - Leases  $\Box$ v Layers GIS ID 371  $\begin{tabular}{l} \hline \hline \rule{0pt}{2ex} \rule{0pt}{2ex} \rule{0pt}{2ex$  $\hat{\phantom{a}}$ 1820E-015 Encumbrance ID Leased Acreage 1,732.98 Emergency Management  $\begin{tabular}{l|c|c|} \hline \textbf{E} & \textbf{Energy Management} \\ \hline \textbf{B} & \textbf{A} & \textbf{A} & \textbf{Y} & \textbf{M} \\ \hline \textbf{B} & \textbf{D} & \textbf{B} & \textbf{M} & \textbf{M} & \textbf{M} \\ \hline \textbf{C} & \textbf{D} & \textbf{E} & \textbf{M} & \textbf{M} & \textbf{M} & \textbf{M} & \textbf{M} \\ \hline \textbf{B} & \textbf{D} & \textbf{I} & \textbf{M} & \textbf{M} & \textbf{M} & \text$ Contract  $C-3239$ Lessee Robert Clay Overstreet OSCEOLA County SHAPE Polygon Usage Disclaimer a O<br>
Sex O Climate<br>
a D<br>
Sex MD Base Map<br>
a D<br>
Sex MD Base Map 2008 Osceola County Aerial Photography 500gle 2008 Polk County Aerial Photography  $\blacksquare$  Project Imagery 8"02"10.73" N 81"18'42.29" W elev

# **Additional Lease Information Explained:**

- $\checkmark$  Lessee
- $\checkmark$  Contract
- $\checkmark$  Encumbrance ID
- $\checkmark$  Payment Term
- $\checkmark$  Due Date
- $\checkmark$  Amount (yr.)
- $\checkmark$  Acreage
- $\checkmark$  Purpose
- $\checkmark$  Start and End Date

#### SOUTH FLORIDA WATER MANAGEMENT DISTRICT

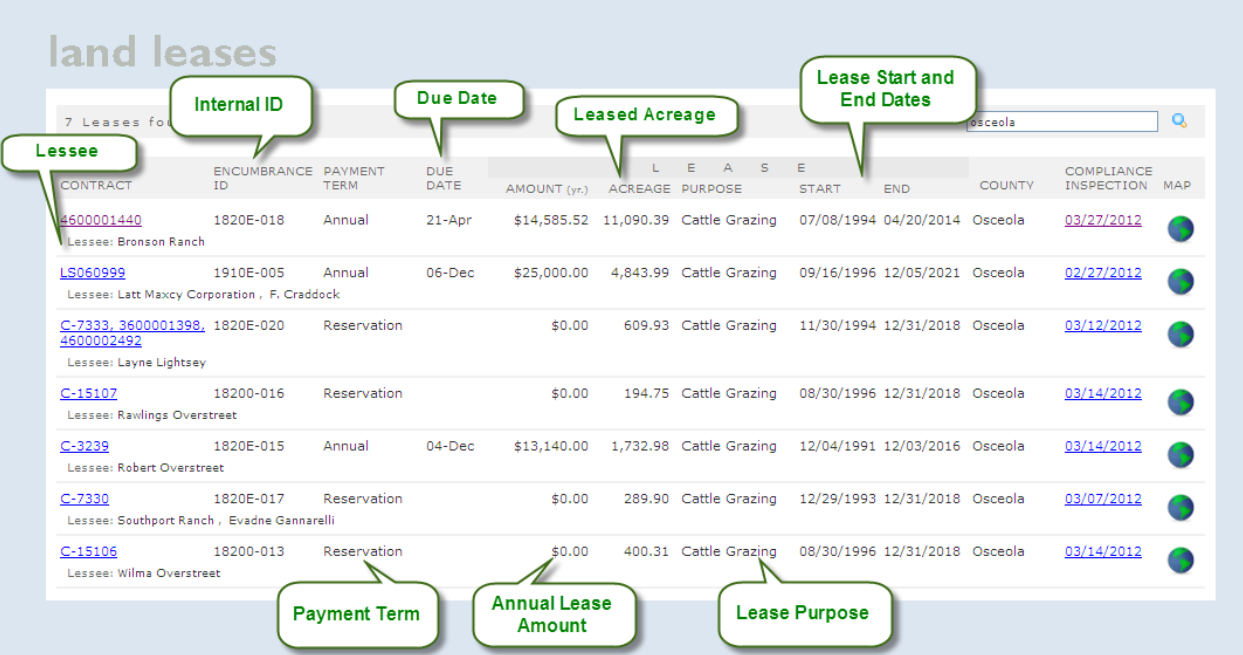

### **Lessee – Searchable Field**

The Lessee may be an individual or an organization. Both are searchable. See example below:

Input partial Organization name – please note search is not case sensitive:

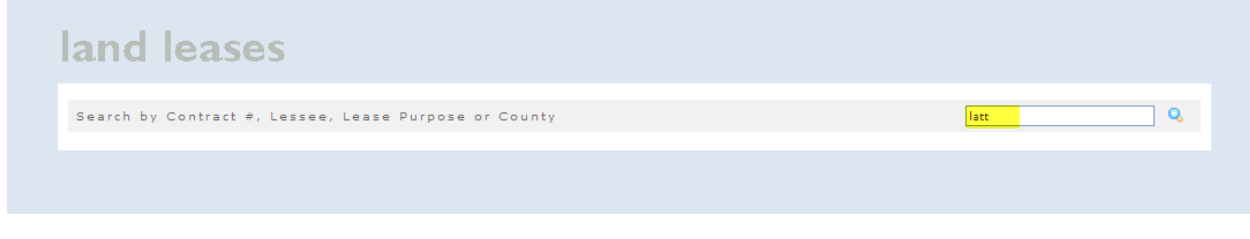

#### Search results:

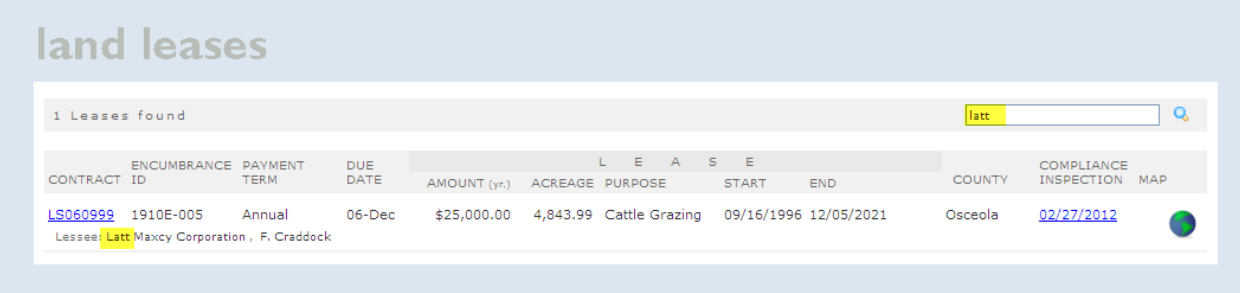

Input last name – please note search is not case sensitive:

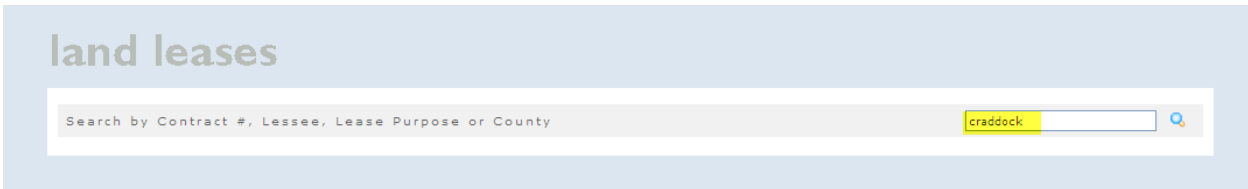

#### Search results:

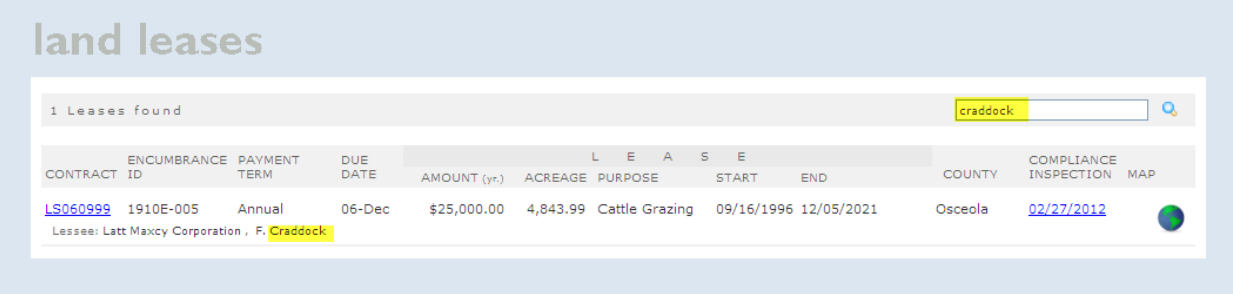

In the example above, the same lease was retrieved in the search results.

#### **Contract – Searchable Field**

The contract "lease" number is an internal number assigned by Procurement. It is a searchable field that you may or may not use.

#### **Encumbrance ID – Searchable Field**

The encumbrance ID is an internal ID to identify a specific lease within the IRIS (Integrated Real Estate Information System) land inventory database. It is a searchable field that you may or may not use.

#### **Payment Term – Non-searchable Field**

The payment term may be one of the following:

- o Annual
- o Semi-Annual
- o Quarterly
- o Monthly
- o Reservation
- o No Revenue
- o Exchange Agreement

**Due Date – Non-searchable Field**

The date the lease payment is due.

#### **Amount (yr.) – Non-searchable Field**

The annual amount paid for the lease.

#### **Acreage – Non-searchable Field**

The acreage leased based on the contract or reservation.

#### **Purpose – Searchable Field**

The lease purpose may be one of the following:

- o Access Road
- o Airboat Concession
- o Apiary (Bees)
- o Cattle Grazing
- o Citrus Operation
- o Citrus/Cattle
- o Equestrian
- o Exchange Agreement
- o Management Agreement
- o Marina
- o Mining
- o Model Airplane
- o Occupancy Agreement
- o Parking
- o Recreation
- o Row Crops
- o Sugar Cane
- o Tower

Input row crops in the "Find a Lease" box to retrieve the row crop leases:

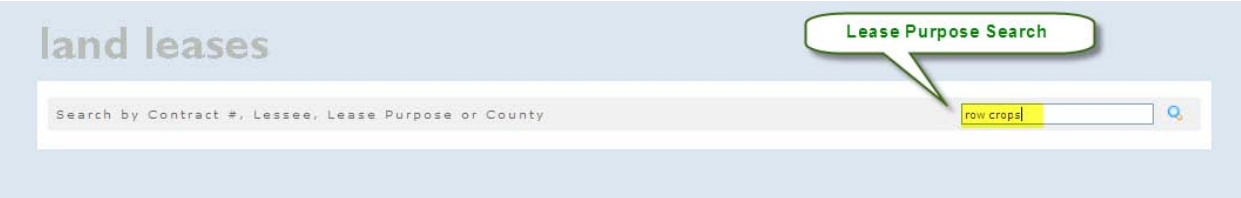

#### Search results:

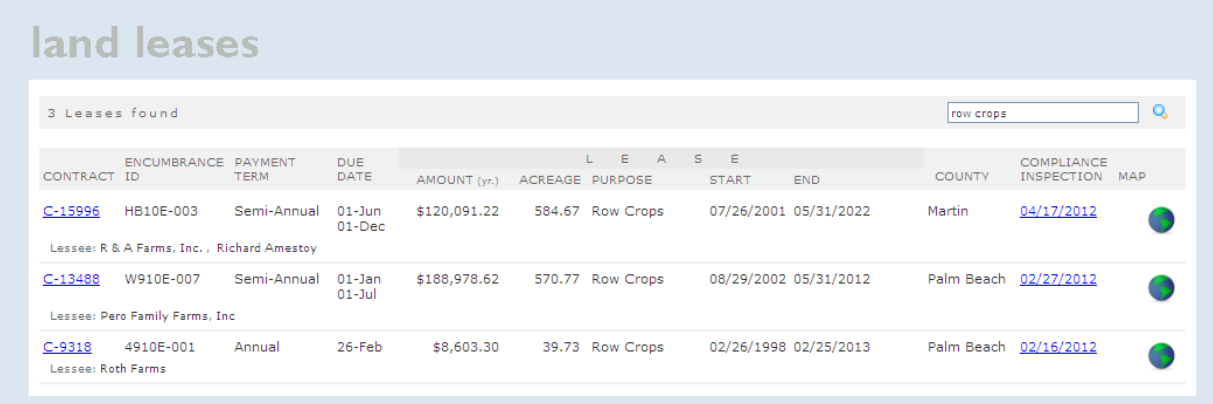

# **Start and End Date – Non-searchable Field**

The start date is the effective date of the reservation or contract and the end date is the lease expiration date.

If you have any questions regarding the leases, please call or email Dawn West, 561-682-6957 or [dwest@sfwmd.gov](mailto:dwest@sfwmd.gov), or Myriam Bonilla, 561-682-6102 or [mbonilla@sfwmd.gov.](mailto:mbonilla@sfwmd.gov)